# Hướng dẫn cập nhật giá chứng khoán với DataTick & DataPro

## Mục lục

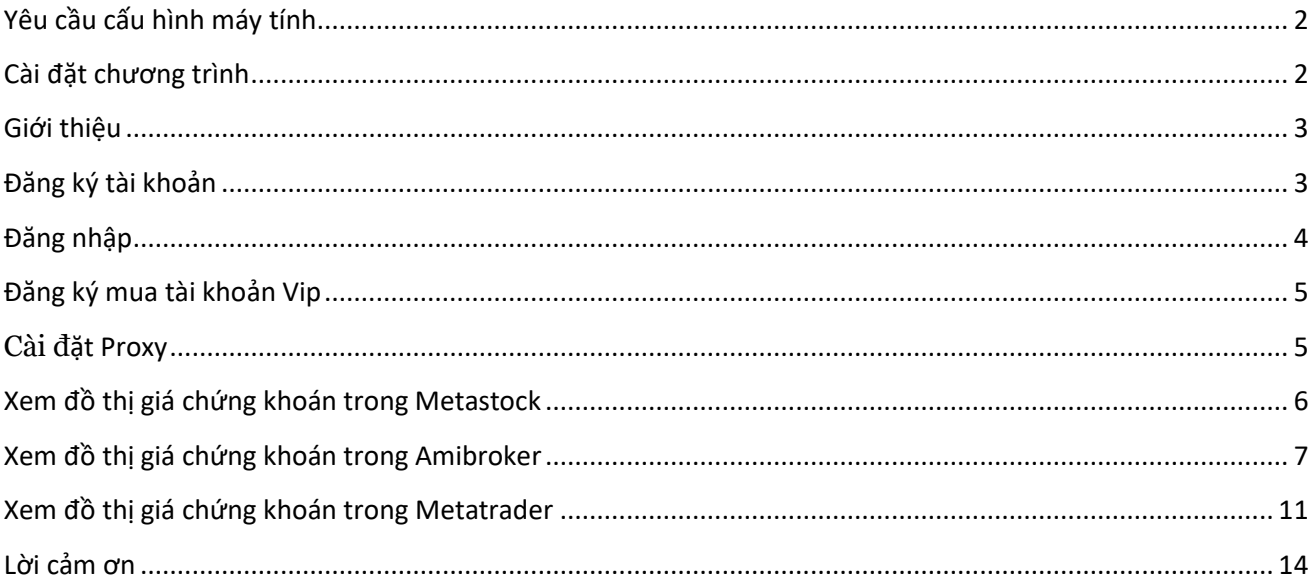

## <span id="page-1-0"></span>**Yêu cầu cấu hình máy tính**

- Hệ thống đã kiểm tra chạy tốt trên môi trường window 7 và cao hơn
- Window 7 cần cài đặt .net framework version 4.5. Bạn có thể download và cài đặt từ địa chỉ sau: https://www.microsoft.com/en-us/download/confirmation.aspx?id=42642

#### <span id="page-1-1"></span>**Cài đặt chương trình**

Quý khách chạy file "DataTick.exe" hoặc "DataPro.exe" và tiến hành cài đặt theo hướng dẫn.

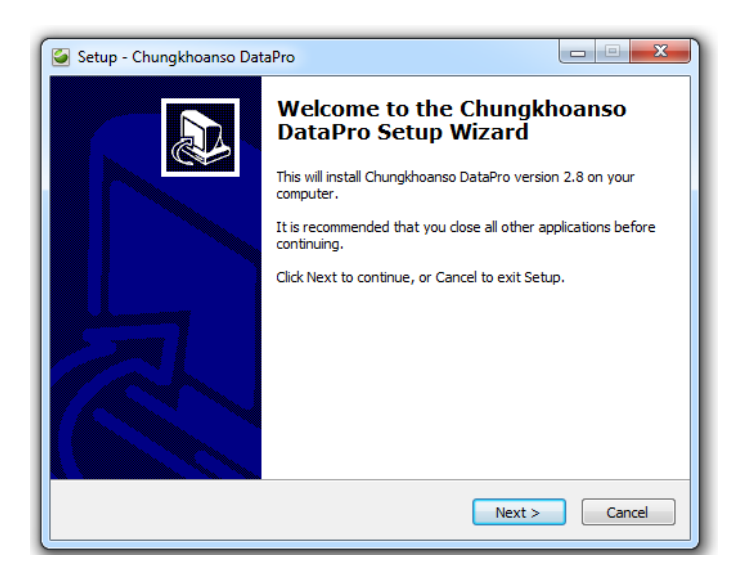

Chọn thư mục sẽ cài đạt chương trình vào ổ cứng. Nên để mặc định đường dẫn lưu trên ổ C

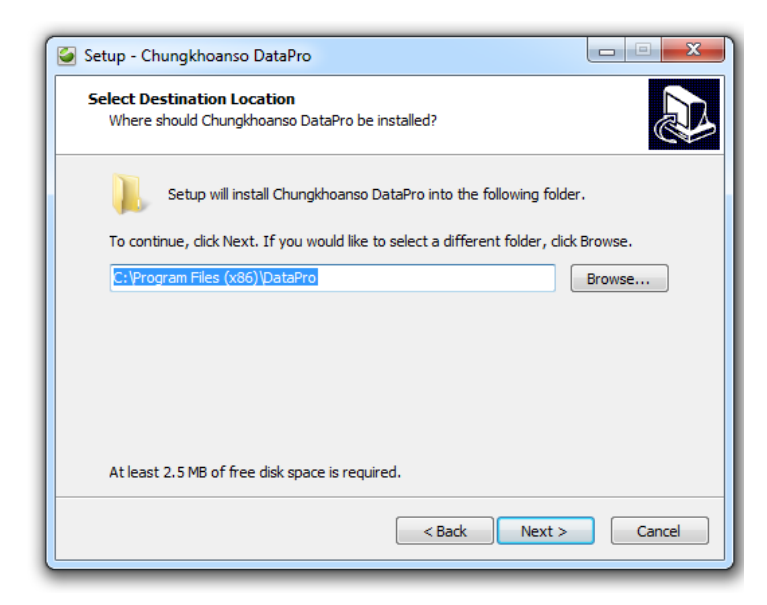

Chọn Next để tiếp tục. Lưu ý nên tích chọn "Create a desktop icon" để tạo biểu tượng trên màn hình để dễ tìm thấy phần mềm dùng hàng ngày như hình dưới đây.

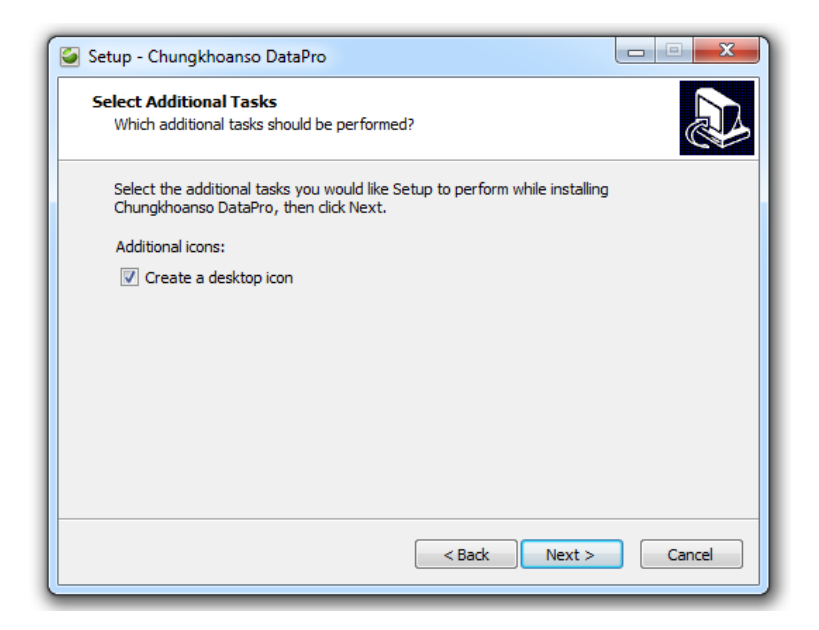

Chọn Next để chương trình tiến hành cài đặt và kết thúc.

#### <span id="page-2-0"></span>**Giới thiệu**

**DataTick**: là phần mềm cập nhật dữ liệu giao dịch trên thị trường chứng khoán Việt Nam nhanh nhất hiện nay cho các ứng dụng phân tích kỹ thuật phổ biến MetaStock, AmiBroker và MetaTrader . DataTick cho phép cập nhật theo timebase 1 phút các mã chứng khoán. Dữ liệu giao dịch trong ngày rất nhiều nên phiên bản này chỉ cho phép xem 1 năm dữ liệu theo phút trong quá khứ, nếu cần nhiều dữ liệu theo phút quá khứ thì dùng bản dưới.

**DataPro**: Datapro lưu dữ liệu theo timebase 5 phút, dữ liệu theo phút phiên bản này xem chart timebase từ 5 phút trở lên, để xem dữ liệu 1 phút thì quý khách dùng bản DataTick với cùng thông tin đăng nhập. Dữ liệu cả 2 bản đều cập nhật liên tục theo bảng giá trong phiên giao dịch. Dữ liệu theo ngày cả hai bản như nhau và đều cho phép xem đủ lịch sử từ trước tới giờ.

#### <span id="page-2-1"></span>**Đăng ký tài khoản**

Vào "Tài khoản" chọn "Đăng ký tài khoản".

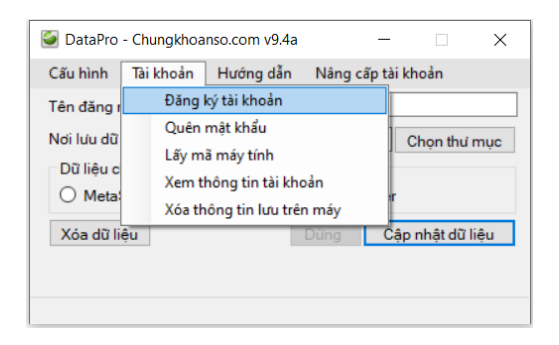

Màn hình đăng ký hiển thị như hình dưới

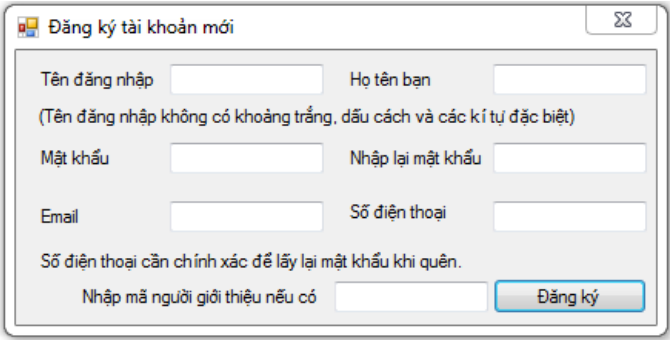

Bạn cần điền đủ các thông tin trên form, ấn đăng ký là đã đăng ký thành công thành viên.

Lưu ý quý khách cần nhớ tên đăng nhập và mật khẩu để có thể login vào chương trình. Số điện thoại cần chính xác để có thể thay đổi và lấy lại mật khẩu khi bị quên.

Sau khi đăng ký thành công, quý khác tự động được sử dụng tài khoản Vip trong 1 tuần với đủ các quyền cập nhật dữ liệu. Quý khách chỉ được đăng ký dùng thử 1 lần mà thôi. Khi quý khách muốn mua thì chọn menu "Nâng cấp tài khoản".

Ngay khi đăng ký, quý khách lập tức chuyển sang tài khoản Vip. Để xem thông tin tài khoản bạn vào "Tài khoản"->"Xem thông tin tài khoản"

#### <span id="page-3-0"></span>**Đăng nhập**

Quý khách nhập tên đăng nhập và mật khẩu vào ô **"Tên đăng nhập"** và **"Mật khẩu"**. Khi đăng ký thành công thông tin này tự điền vào hai ô đó.

Nhập thư mục sẽ lưu giá chứng khoán cho Metastock hay Amibroker hoặc thư mục giá lịch sử của Metatrader vào ô **"Nơi lưu dữ liệu"**. Nếu lưu data cho phần mềm Metatrader thì bạn nhấp chọn "Metatrader". **Lưu ý đồ thị theo ngày sẽ lưu vào thư mục bạn chọn ví dụ D:\DataPro và đồ thị theo phút tự động lưu vào thư mục D:\DataPro\intraday.**

**Metatrader** lưu giá quá khứ thường tại thư mục như "C:\Program Files (x86)\FxPro - MetaTrader 4\history\FxPro.com-Demo01" trong đó Demo01 hay Demo02 là server demo mà bạn chọn khi đăng ký account trong Metatrader. Bạn có thể download phần mềm **Metatrader** miễn phí từ www.datarepo.fxpro.co.uk/platforms/fxpro4setup.exe. Dữ liệu giá của Metatrader có đuôi ".hst". Cả dữ liệu theo ngày và theo phút đều có thể lưu chung ở cùng thư mục lịch sử của metatrader

Nhấp "Cập nhật dữ liệu" để tiến hành cập nhật giá chứng khoán realtime. Lần đầu dùng chương trình sẽ download toàn bộ giá chứng khoán về máy bạn từ trước tới giờ nên sẽ mất ít phút. Các lần sau chương trình chỉ cập nhật giá thiếu nên sẽ rất nhanh.

#### <span id="page-4-0"></span>**Đăng ký mua tài khoản Vip**

Cách thức thanh toán: Bạn chuyển tiền vào tài khoản ngân hàng sau

VCB (**Ngân hàng ngoại thương Việt Nam**) - sở giao dịch Hà Nội Tên chủ tài khoản: **Đoàn Văn Khánh -** Số tài khoản: **0011002908817**

Hoặc

BIDV (**Ngân hàng Đầu tư và Phát triển Việt Nam**) - Chi nhánh Hồng Hà - Hà Nội Tên chủ tài khoản: **Đoàn Văn Khánh -** Số tài khoản: **19910000680738**

Chi phí sử dụng DataPro và DataTick, quý khách tham khảo link: www.chungkhoanso.com/#pricing Xin Quý khách hàng lưu ý chúng tôi không hoàn lại tiền khi quý khách muốn dừng sử dụng dịch vụ đã mua. Mỗi tài khoản có thể dùng trên nhiều máy tính xong không cho phép hai máy cùng cập nhật dữ liệu đồng thời. Quý khách cần tắt app chạy ở máy tính 1 đi trước, sau 5 phút sẽ cập nhật được dữ liệu ở máy 2.

Khi chuyển khoản, quý khách vui lòng ghi thông tin tên đăng của quý khách trong thông tin chuyển tiền.

## <span id="page-4-1"></span>**Cài đặt Proxy**

Khi máy quý khách dùng mạng công ty có những nơi yêu cầu đăng nhập proxy mới có thể truy cập mạng được. Quý khách vào mục sau để cài đặt thông số proxy cho máy

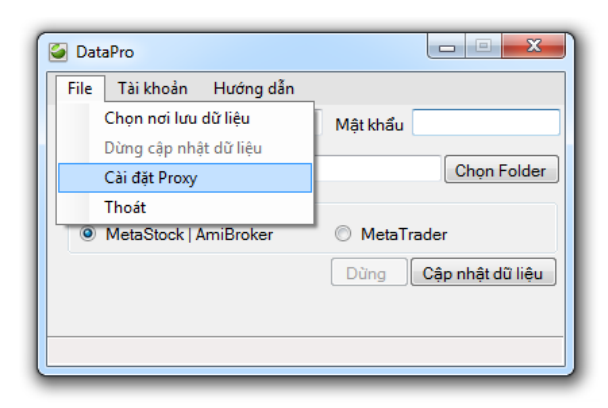

Cửa sổ cài đặt proxy hiện ra, bạn cần điền đầy đủ thông tin account của bạn với công ty. Ví dụ dưới đây là proxy setup cho công ty Fsoft

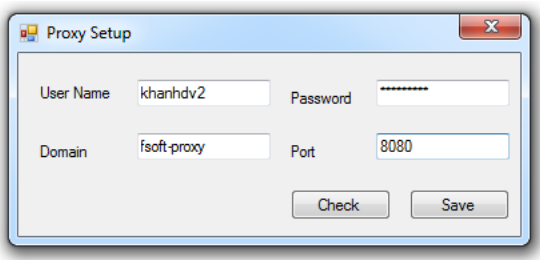

## <span id="page-5-0"></span>**Xem đồ thị giá chứng khoán trong Metastock**

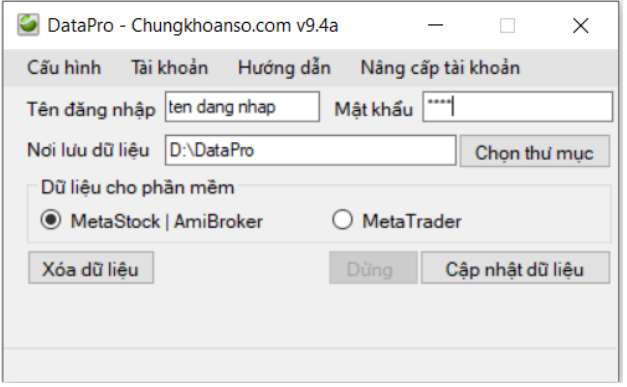

*Hình 1. Config DataPro xem dữ liệu cho Amibroker hoặc Metastock*

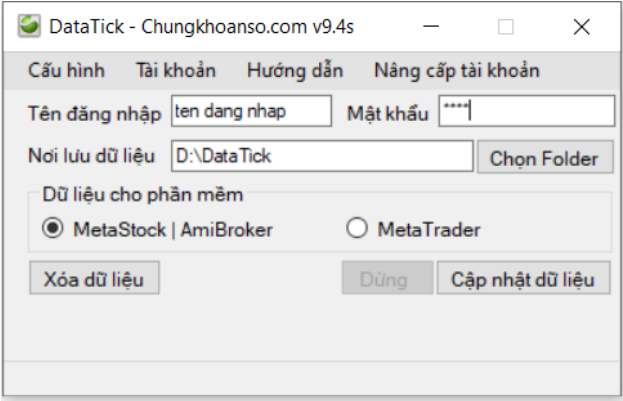

*Hình 2. Config DataTick xem dữ liệu cho Amibroker hoặc Metastock*

Vào chương trình Metastock, chọn File -> Open trên menu bar và trỏ tới thư mục Data Folder bạn setup ở trên để load các mã chứng khoán lên. Click vào bất kì mã nào để xem đồ thị kĩ thuật

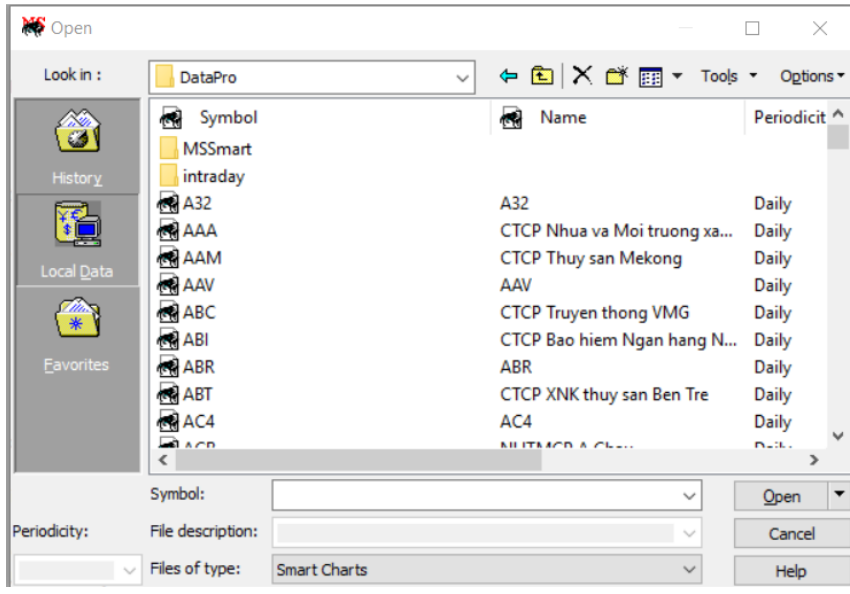

Lưu ý: Khi quý khách mở DataTick hay DataPro lên dùng hàng ngày thì sau khi nhấn nút "Cập nhật dữ liệu", quý khách đợi tầm 15 giây mới mở Metastock lên để xem đồ thị. Nêu mở màn hình trên ngay khi vừa ấn "Cập nhật dữ liệu" thì cả 2 chương trình Metastock và DataPro hay DataTick cùng muốn mở một số mã chứng khoán chung sẽ có thể dẫn tới lỗi. Quý khách cũng có thể mở chart sẵn trong metastock rồi mở DataPro/DataTick lên cập nhật dữ liệu thì không sao.

**Lưu ý xem đồ thị theo phút Intraday thì quý khách cần cái bản Metastock Pro, bản Metastock EOD không xem được đồ thị theo phút Intraday**.

### <span id="page-6-0"></span>**Xem đồ thị giá chứng khoán trong Amibroker**

Để xem được dữ liệu tốt nhất trong Amibroker, quý khách cần dùng Chungkhoanso Data Plugin do chứng khoán số phát triển.

Quý khách có thể tìm thấy file **Chungkhoanso.dll** hoặc **Chungkhoanso64.dll** từ thư mục cài đặt DataTick hay DataPro thường lưu ở **C:\Program Files (x86)\DataTick hoặc C:\Program Files (x86)\DataPro** hoặc download plugin từ địa chỉ sau

[www.chungkhoanso.com/Chungkhoanso.dll](http://www.chungkhoanso.com/Chungkhoanso.dll) cho Amibroker bản 32 bit www. [chungkhoanso.com/Chungkhoanso64.dll](http://www.datafet.com/datafet64.dll) cho Amibroker bản 64 bit

Copy file **Chungkhoanso.dll** vào thư mục Plugin của Ami, thư mục đó thường lưu ở **C:\Program Files (x86)\AmiBroker\Plugins cho bản Amibroker 32 bit** hoặc copy file **Chungkhoanso64.dll** vào thư mục **C:\Program Files\AmiBroker\Plugins cho bản Amibroker 64 bits. Quý khách copy đúng bản plugin cho Amibroker nếu không Amibroker sẽ không nhận ra được plugin Chungkhoanso**

Quý khách cần tắt và mở lại Amibroker lên để Amibroker nhận plugin mới này.

Vào chương trình Amibroker, chọn **File -> New Database** hoặc chọn **File -> Database setting** trên menu bar, cửa sổ hiện ra, nhập thư mục database của Amibroker vào (ví dụ dưới là **C:\Program Files (x86)\AmiBroker\intraday**) chọn Create nếu lần đầu tiên setup Database cho Amibroker, lưu ý thư mục này khác thư mục bạn download giá chứng khoán về từ chương trình DataTick hay DataPro. Sau đó chọn Data source là **Chungkhoanso Data Plugin** như hình dưới.

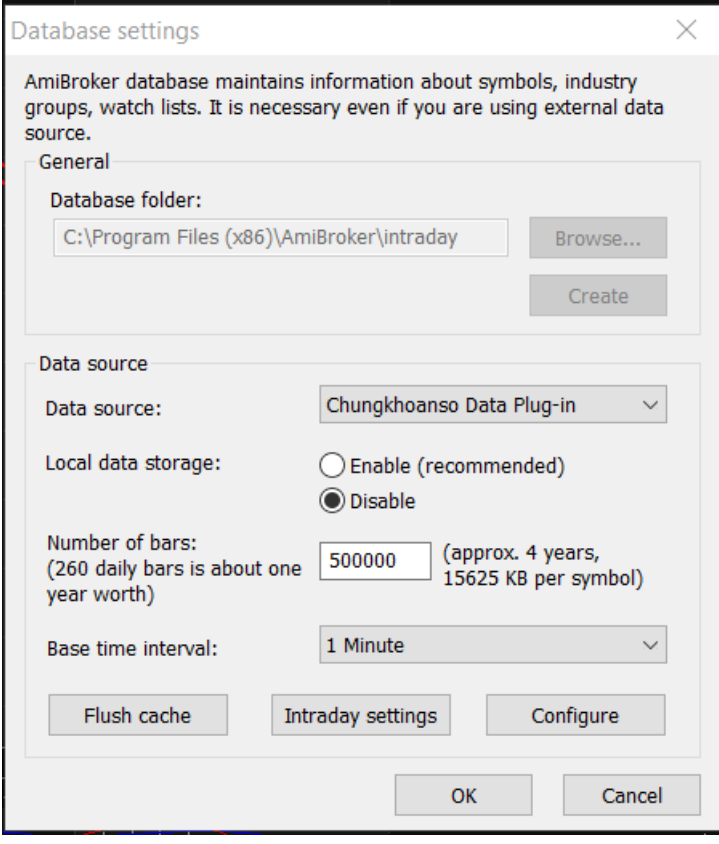

*Hình 3. Config Amibroker xem dữ liệu theo phút*

Lưu ý cần chọn "**Number of bars**" đủ lớn để có thể load hết dữ liệu cung cấp bới chứng khoán số, nên để 10 year trở lên cho đồ thị ngày và trên 2 years cho đồ thị intraday.

Nhấn **Configure** để trỏ tới thư mục lưu dữ liệu bạn download bằng chương trình DataPro về, lưu ý cần ấn "**Lấy danh sách mã CK**" để Amibroker load các mã chứng khoán vào thư mục Database của riêng Amibroker.

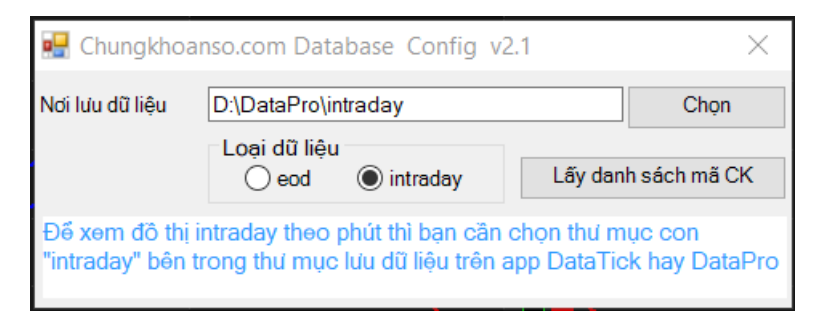

*Hình 4. Config database xem dữ liệu theo phút*

Plugin này sẽ tự động vẽ lại đồ thị khi có dữ liệu mới cho mã chứng khoán đang xem được cập nhật. Nếu xem dữ liệu theo ngày, bạn cấu hình Amibroker theo hình dưới. Bạn nên tạo thêm 1 amibroker khác bằng cách copy amibroker hiện tại (ví dụ 'C:\Program Files (x86)\AmiBroker") sang 1 thư mục mới Amibroker1 tại C:\Program Files (x86)\AmiBroker1 để xem đồ thị theo ngày

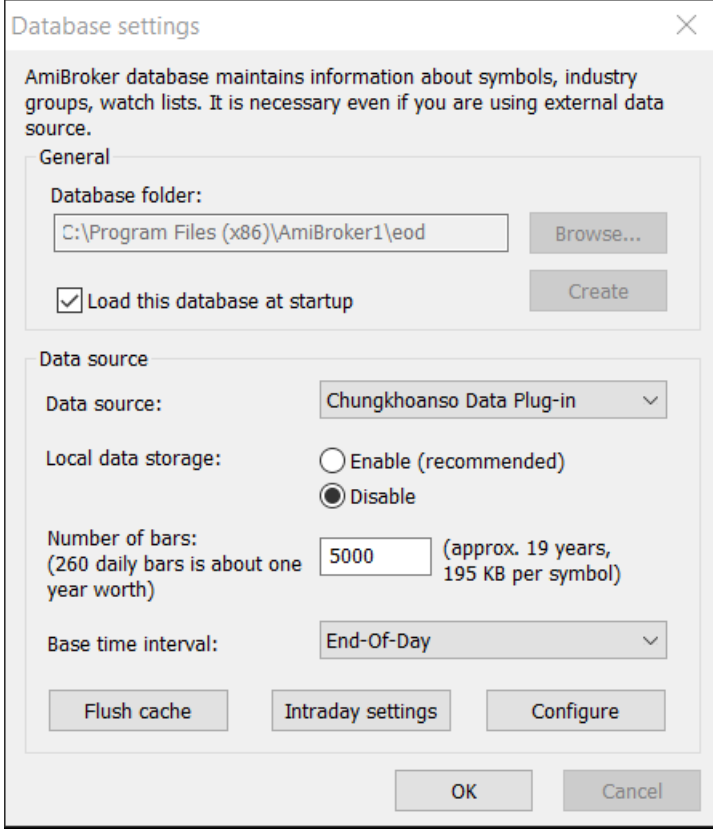

*Hình 5. Config Amibroker xem dữ liệu theo ngày*

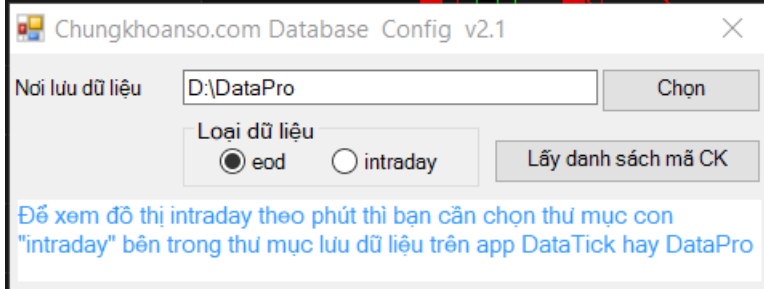

*Hình 6. Config database xem dữ liệu theo ngày*

Bạn cũng có thể xem các thông số tài chính cơ bản của các mã chứng khoán trong Amibroker

AmiBroker - [VPB - Ngan hang TMCP Viet Nam Thinh Vuong - 5-minute]

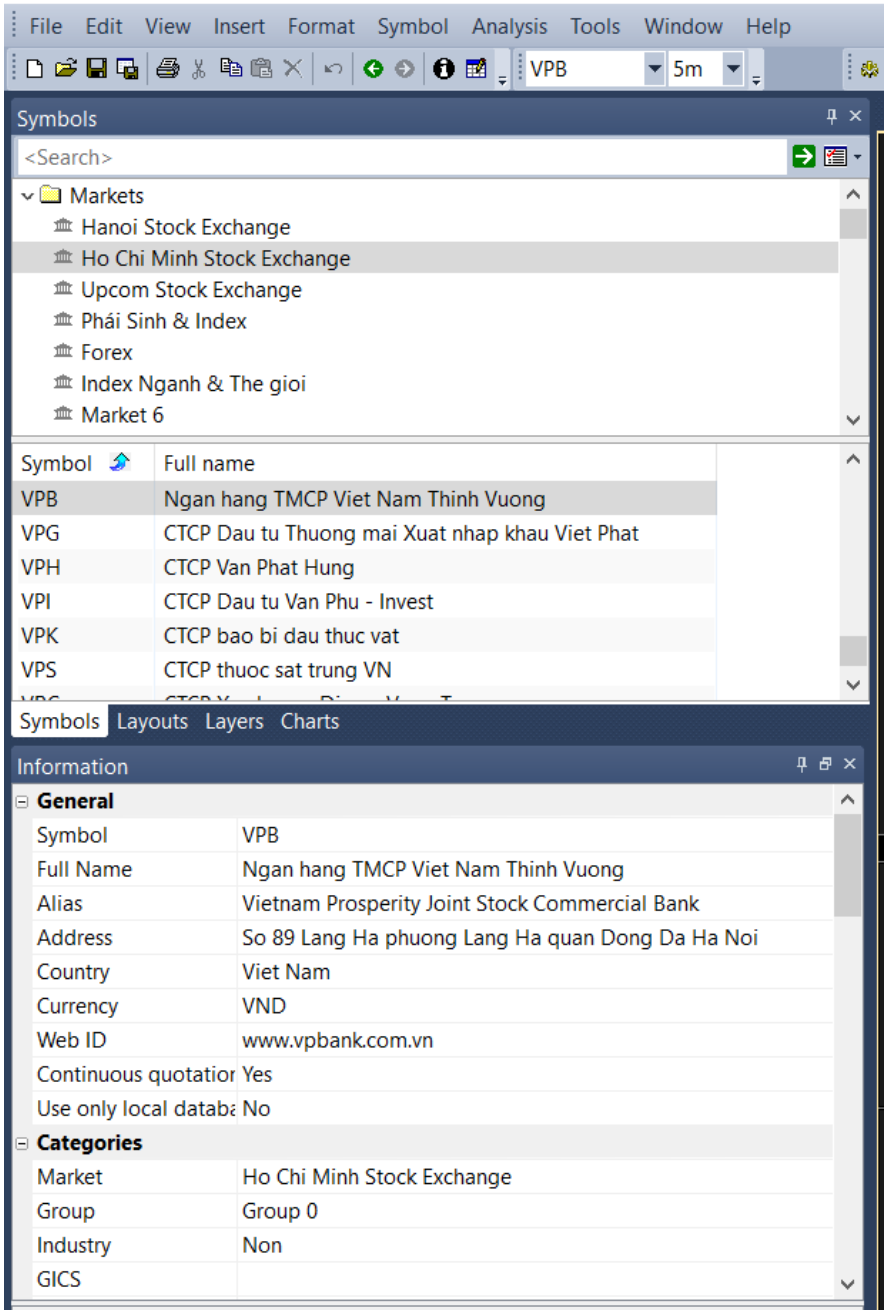

**Nếu Amibroker của bạn không có các cửa sổ trên, bạn vào menu Window của Amibroker để mở các cửa sổ đó lên**

AmiBroker - [VPB - Ngan hang TMCP Viet Nam Thinh Vuong - 5-minute]

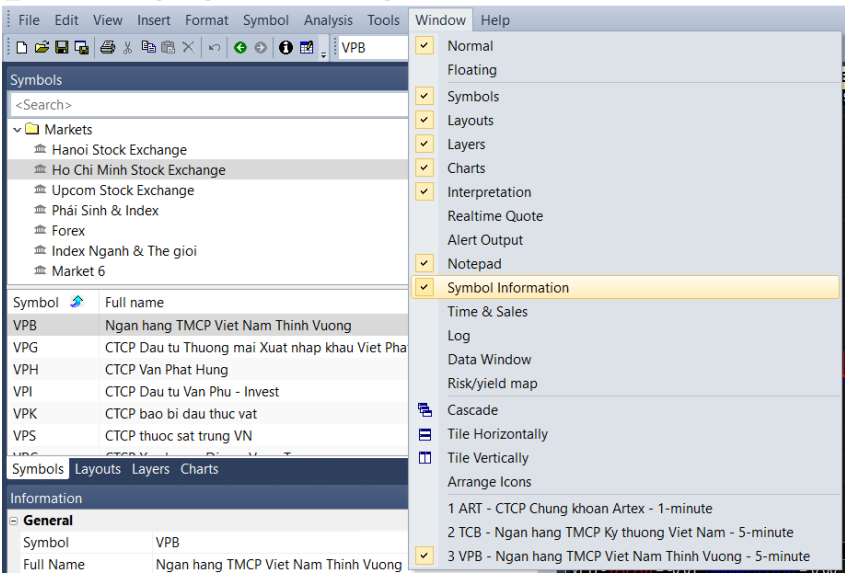

## <span id="page-10-0"></span>**Xem đồ thị giá chứng khoán trong Metatrader**

Mở chương trình **Metatrader 4** lên và đăng ký 1 **demo Account**. Tùy server demo là 1, 2 hay 3 mà bạn cần download giá chứng khoán về thư mục tương ứng trong folder history của Metatrader. Ví dụ chúng tôi đăng ký tài khoản ở sever Demo5 thì đường dẫn tới thư mục lịch sử lưu ở "C:\Program Files (x86)\FxPro - MetaTrader 4\history\FxPro.com-Demo05". Bạn cần copy đường dẫn này vào "Nơi lưu dữ liệu" trên DataPro để cập nhật data vào đó.

Sau khi đã câp nhật dữ liêu vào đó xong, trong MT4 bạn chọn menu File-> **Open Offline** và chọn mã chứng khoán bạn cần xem.

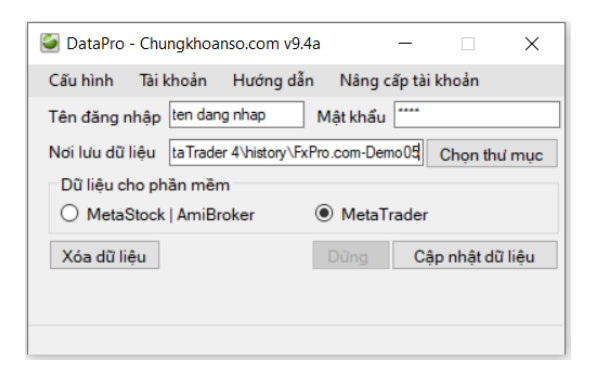

*Hình 7. Config DataPro cho Metatrader*

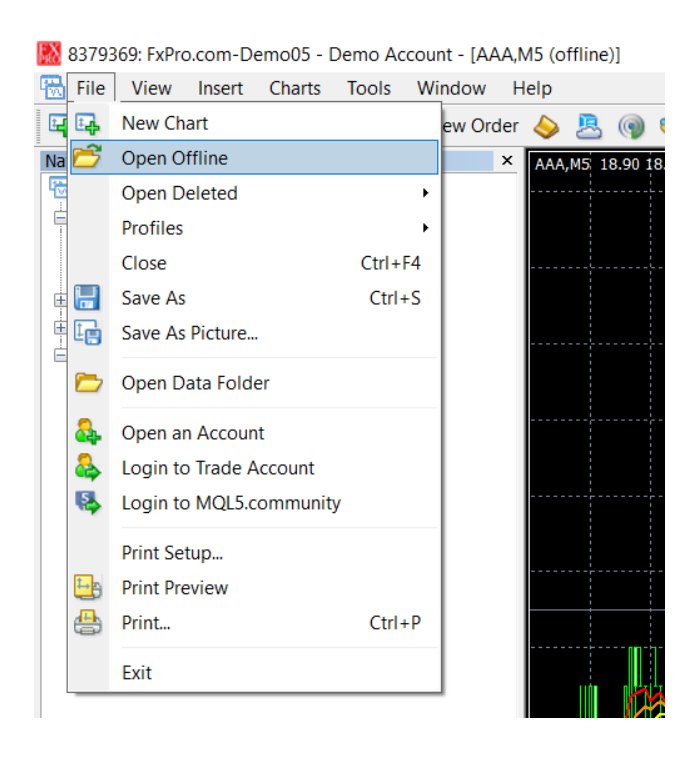

Nếu cách trên không thấy có mã chứng khoán nào khi mở offline thì chương trình MetaTrader của bạn đang mặc định đọc file từ nơi khác đó là thư mục AppData (có thể do account của người dùng không cho phép ghi file lên thư mục cài đặt MetaTrader nên nó tự động chuyển sang đọc và lưu file lịch sử vào thư mục AppData). Trường hợp này bạn cần chọn "Open Data Folder" từ menu "File" của MT4 để mở thư mục data mà Metatrader đang làm việc, chọn folder history rồi folder Demo tương ứng, copy đường dẫn này vào chương trình DataPro để cập nhật dữ liệu mới nhất vào đó thì MetaTrader sẽ load lên được các mã chứng khoán.

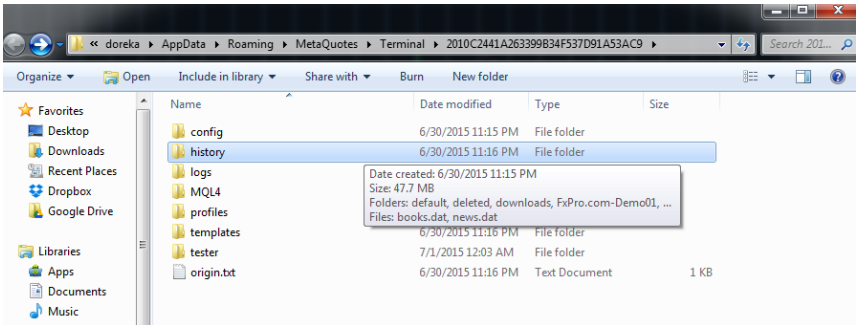

Để xem đồ thị giá theo timeframe 15 phút, 30 phút … thì quý khách dùng công cụ Converter có thể download từ<http://chungkhoanso.com/Converter.ex4>

Bạn copy indicator Converter vào thư mục Indicator của MT4 rồi mở lại MT4 để MT4 nhận

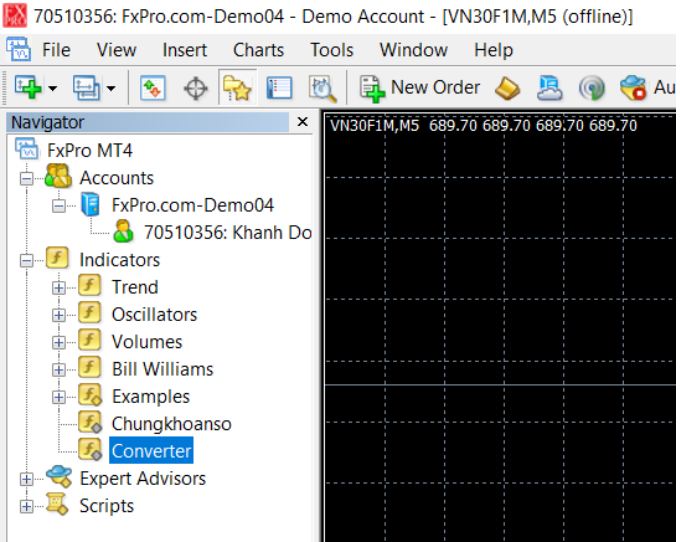

Nếu bạn đang xem chart 5 phút thì dùng Converter có thể sinh ra các chart 15 phút, 30 phút … Click chuột vào Converter, màn hình hiện ra thì bạn vào mục Input và nhập số 3 vào ô PeriodMultiplier đó để sinh ra chart 15 phút hay 6 để sinh ra chart 30 phút, chọn **Allow Dll Imports** ở tab Common. Chọn OK là đã có đồ thị giá theo timebase cần tạo của mã chứng khoán đang xem trong phần File=>"Open Offline"

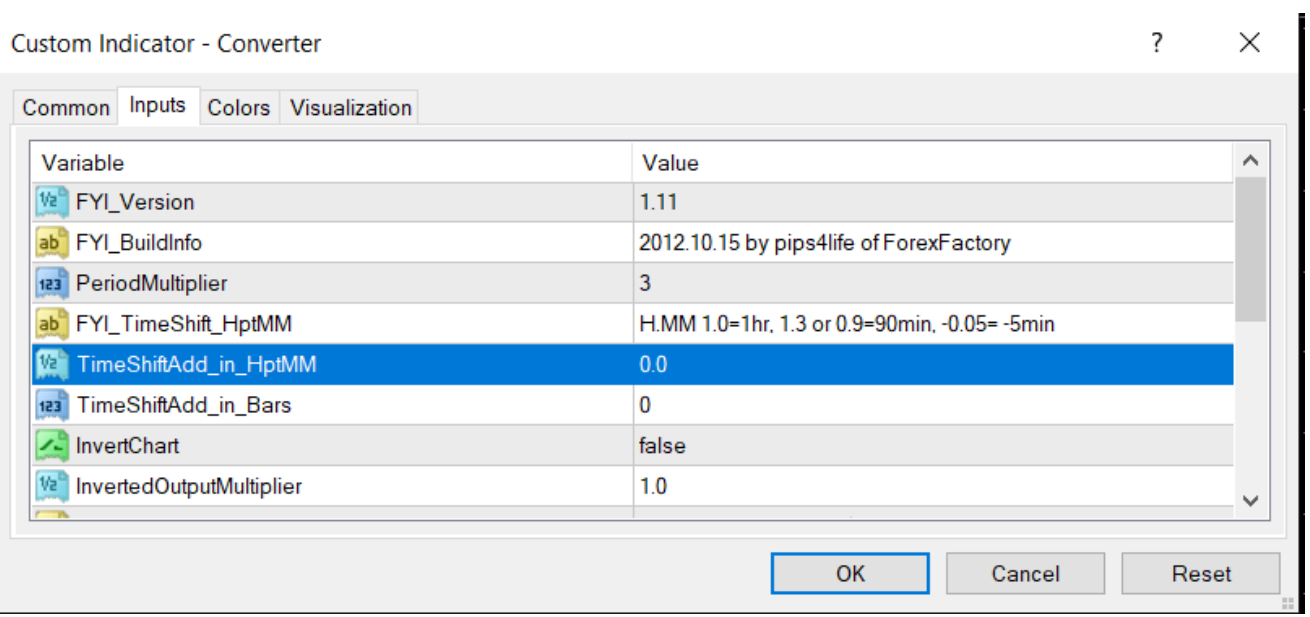

Bạn vào File->Open Offline sẽ có mã chứng khoán theo timeframe 15 phút được tạo ra. Lưu ý chart 15 phút này cũng tự cập nhật tự động như chart 5 phút hay chart ngày nếu bạn kéo cái indicator Chungkhoanso vào chart 5 phút và chart mới sinh ra này, nhớ để chart 5 phút mở cho cái chỉ báo Converter chạy.

Metatrader không tự làm mới chart dù dữ liệu đang cập nhật liên tục, để thấy chart cập nhật liên tục trong MT4, quý khách cần dùng chỉ báo Chungkhoanso.

Quý khách có thể download indicator này về từ www.chungkhoanso.com/Chungkhoanso.ex4, copy vào thư mục indicator của MT4 và dùng nó để nó tự refresh chart thay vì phải ấn thủ công nút refresh. Quý khách nhớ chọn "**Allow DLL imports**" khi dùng indicator này.

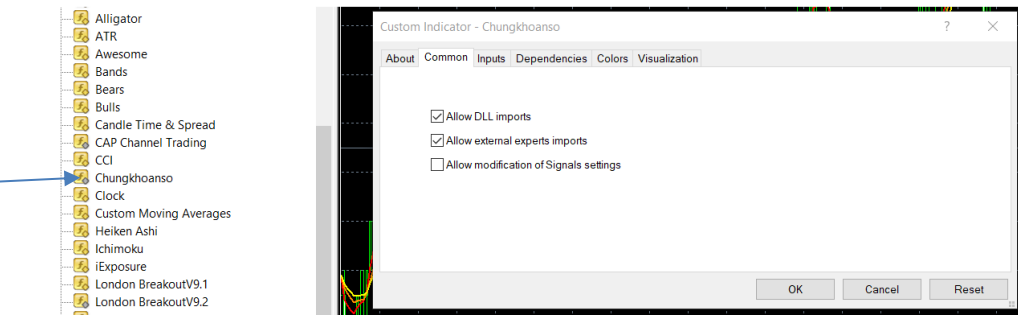

*Hình 8. Cấu hình Chungkhoanso indicator cho Metatrader để đồ thị tự làm mới khi có dữ liệu mới*

**Chú ý: Quý khách nhớ tắt app DataTick hay DataPro trước khi tắt hay sleep máy tính tránh gây**  lỗi dữ liêu trên máy của quý khách. Nếu có lỗi dữ liêu, quý khách nhấn nút 'Xóa dữ liêu' trên app DataTick hay Datapro sau đó ấn nút 'Cập nhật dữ liệu' để lấy dữ liệu chuẩn từ server của chứng **khoán số về.**

#### <span id="page-13-0"></span>**Lời cảm ơn**

Chúng tôi cảm ơn quý khách đã dùng sản phẩm của chứng khoán số. Chúng tôi cam kết sẽ không ngừng nâng cấp và phát triển sản phẩm để phục vụ Quý khách được tốt hơn. Mọi thắc mắc hay cần hỗ trợ xin gửi mail cho chúng tôi tại [qua](mailto:dvkhanhvn@gmail.com) zalo 0975052829 hoặc liên hệ qua skype **dvkhanhvn**.

Trân Trọng **Chứng khoán số Team**

-------------\*\*\*-----------